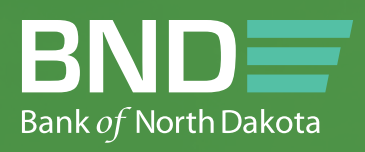

# BND DIRECT Administraion Guide

SEPTEMBER 2023

September 2023 BND Direct Administration Guide 1983 BND Direct Administration Guide 1983 BND Direct Administration Guide 1983 BND Direct Administration Guide 1983 BND Direct Administration Guide 1983 BND Direct Administrat

# Table of Contents

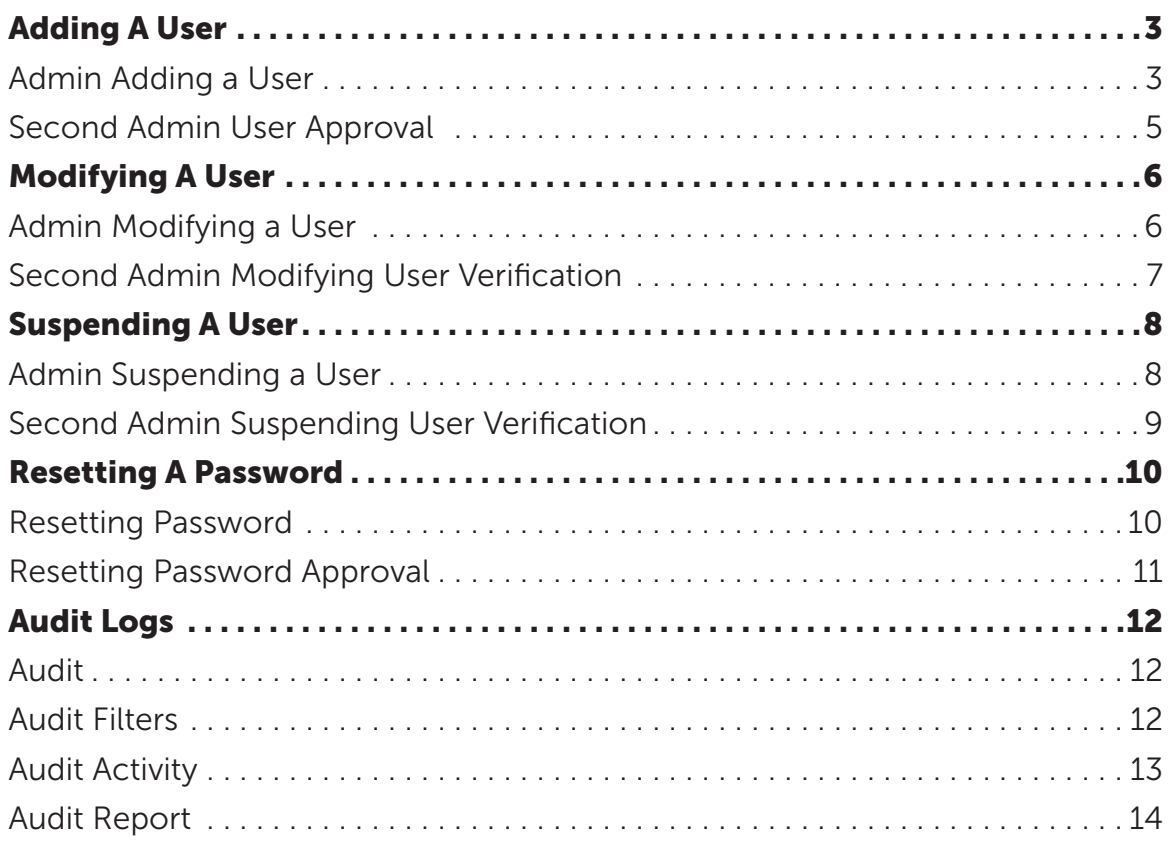

# <span id="page-2-0"></span>Adding A User

#### Admin Adding a User

- 1. Security.
- 2. Click Users.

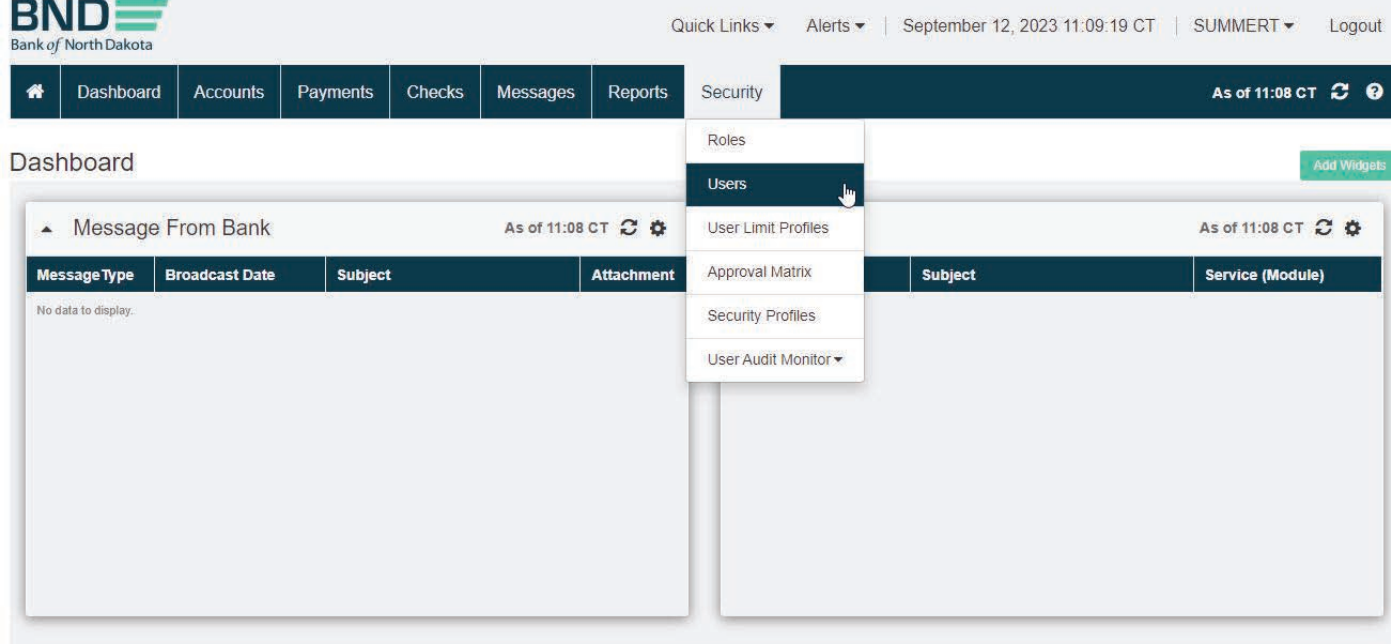

#### 3. Click Create User.

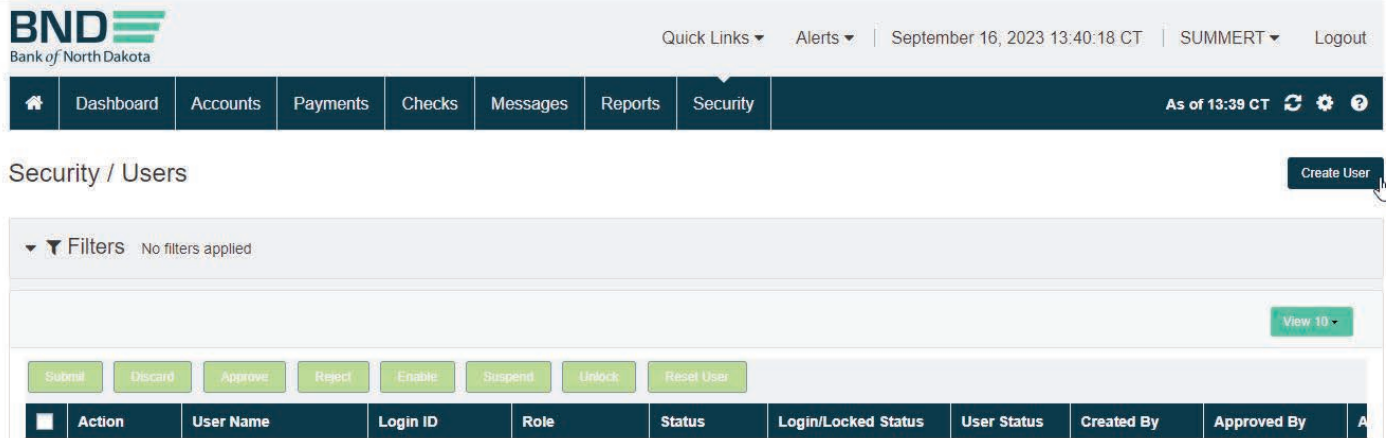

- 4. Fill in User Details.
- 5. Check mark "Copy from Existing User."
- 6. Within the box below put % sign. This will bring up the existing users to choose from. Using this feature will simplify this process and bring permissions and roles over.
- 7. Complete all mandatory fields.
- 8. Click Next.
- 9. Verify the summary screen and click Save and Verify.
- 10. Submit.

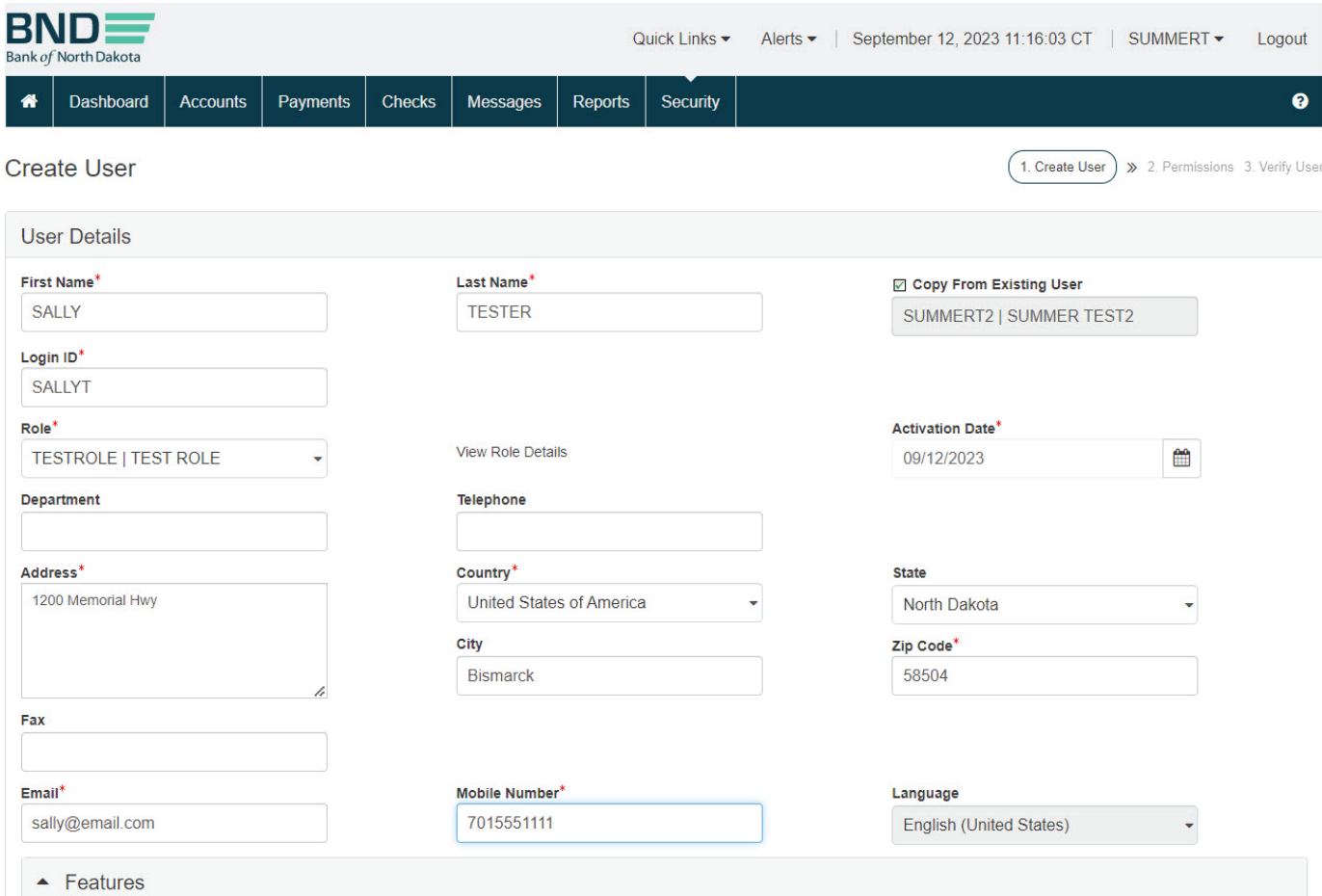

#### <span id="page-4-0"></span>Second Admin User Approval

- 1. The status will be **New Submitted** and will need to be verified by a second Admin User.
- 2. **Security** tab.
- 3. Choose Users.
- 4. View Record under Action, this will bring a summary of permission up.
- 5. Verify all permissions are correct.
- 6. Close.
- 7. **Approve** under **Action**.
- 8. The Status will change to Approved.
- 9. Once approved the user will receive 2 emails, one with the user ID and the second will be the **first-time password**.
- 10. Notify BND to update the token or to send a new token to the user.

Email **bndelectronic@nd.gov** or call 701-328-5644.

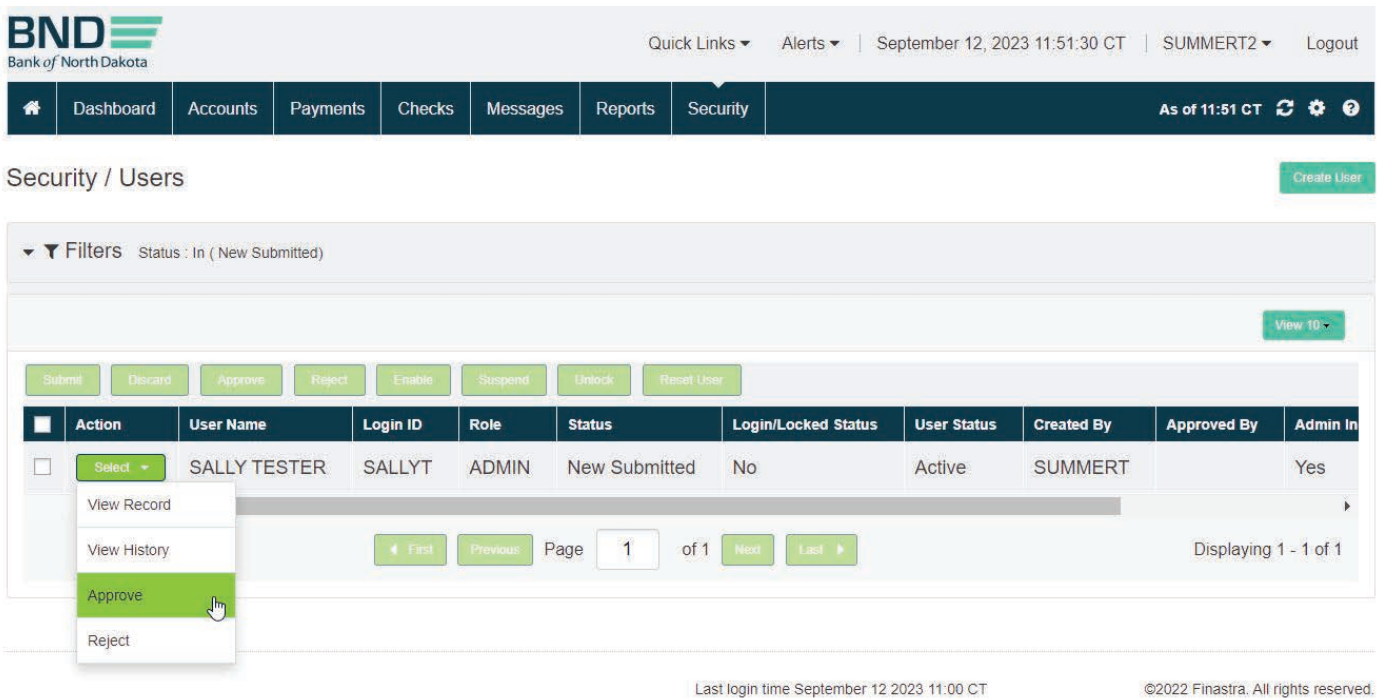

# <span id="page-5-0"></span>Modifying A User

#### Admin Modifying a User

- 1. Security.
- 2. Click Users.

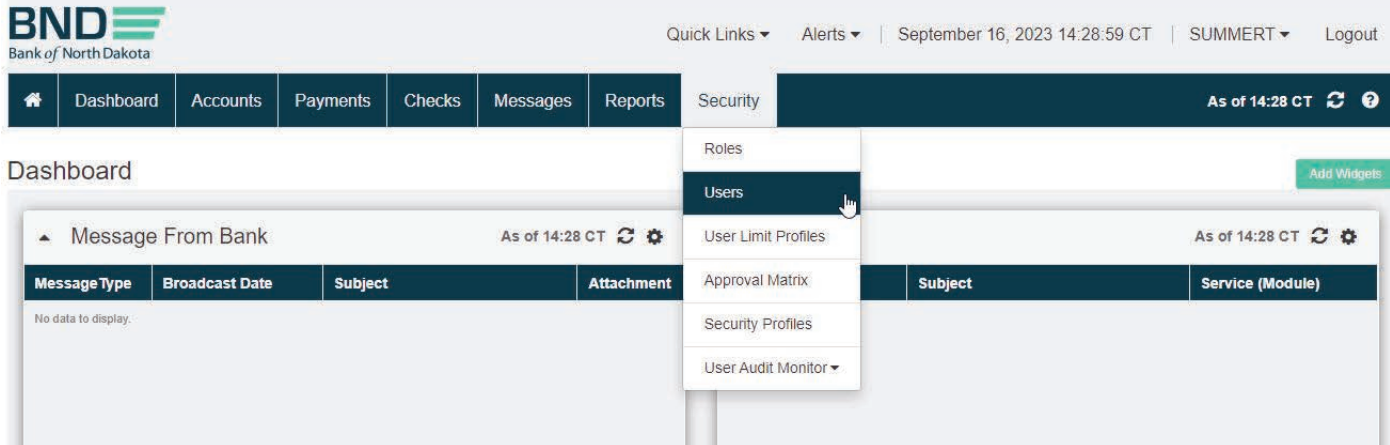

- 3. Choose Modify Record under Action.
- 4. Update details.
- 5. Click Next.
- 6. Click Save and Verify.
- 7. Click Submit.

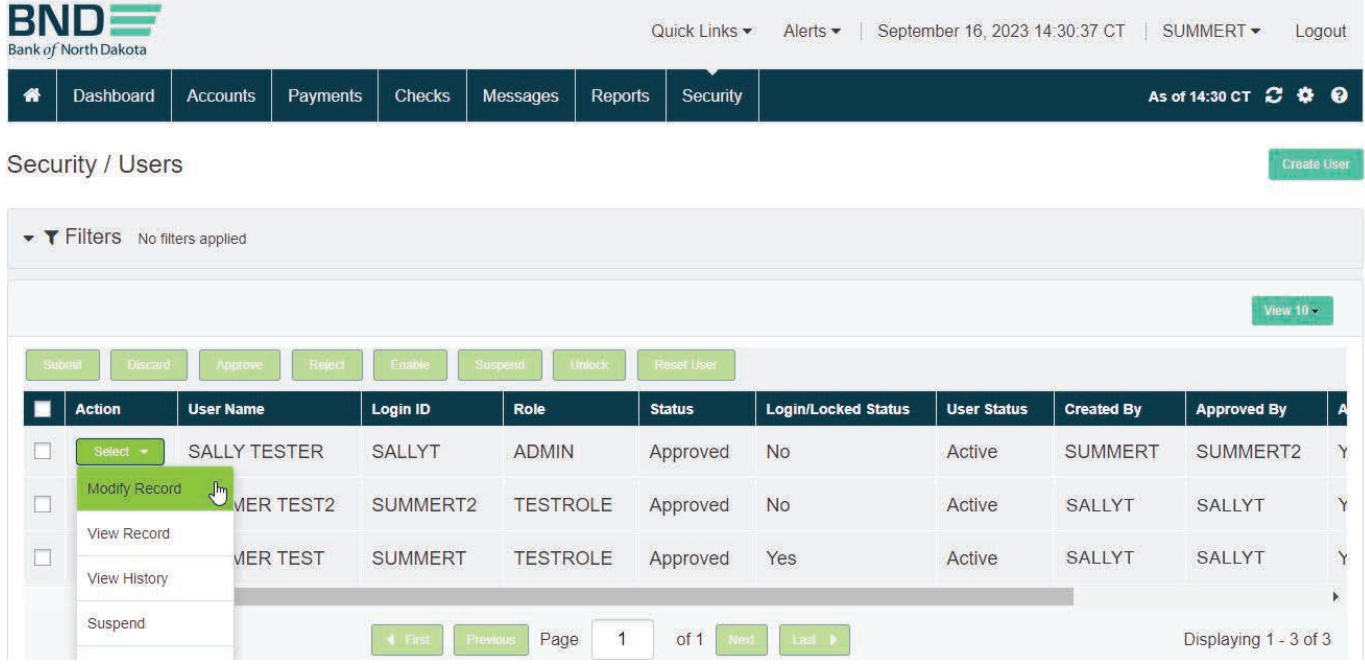

#### <span id="page-6-0"></span>Second Admin Modifying User Verification

- 1. The status will be **Modified Submitted** and will need to be verified by a second Admin User.
- 2. **Security** tab.
- 3. Choose Users.
- 4. View Record under Action, this will bring a summary of permission up.
- 5. Verify the modified permissions are correct.
- 6. Close.
- 7. **Approve** under **Action**.
- 8. The **Status** will change to **Approved**.

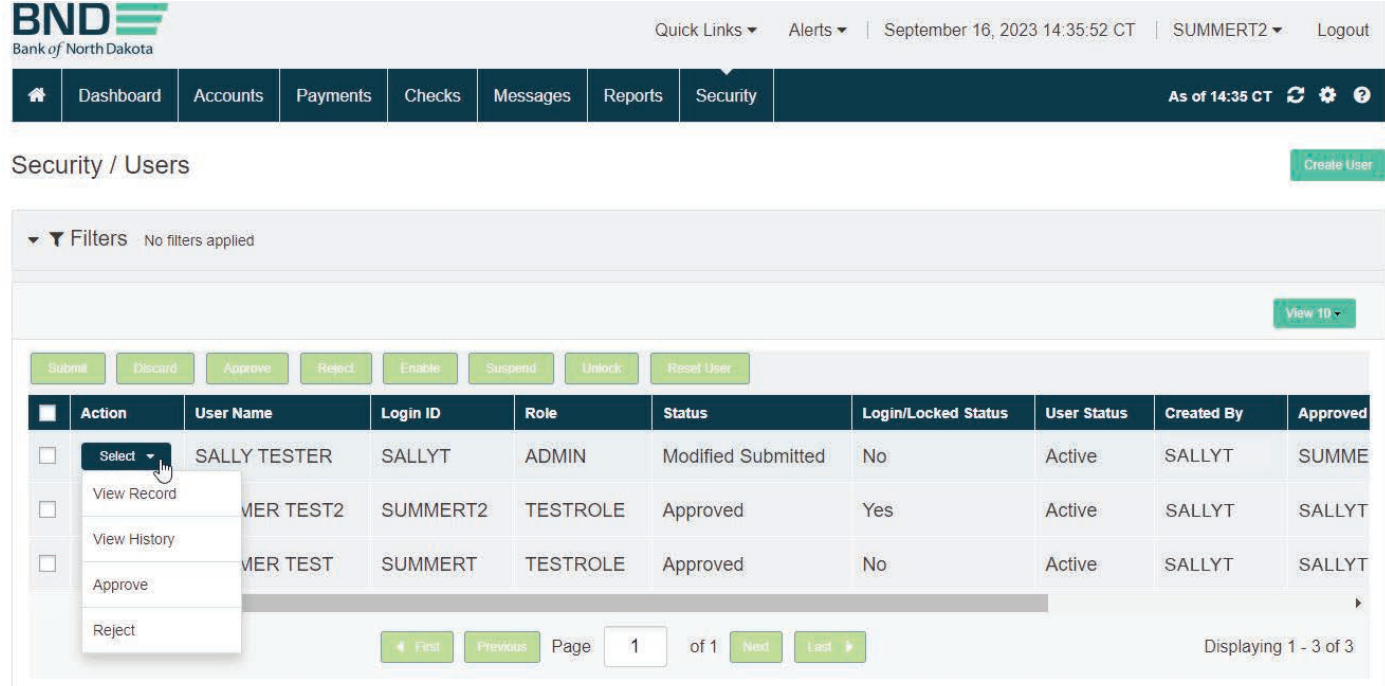

# <span id="page-7-0"></span>Suspending A User

#### Admin Suspending a User

- 1. Security.
- 2. Click Users.

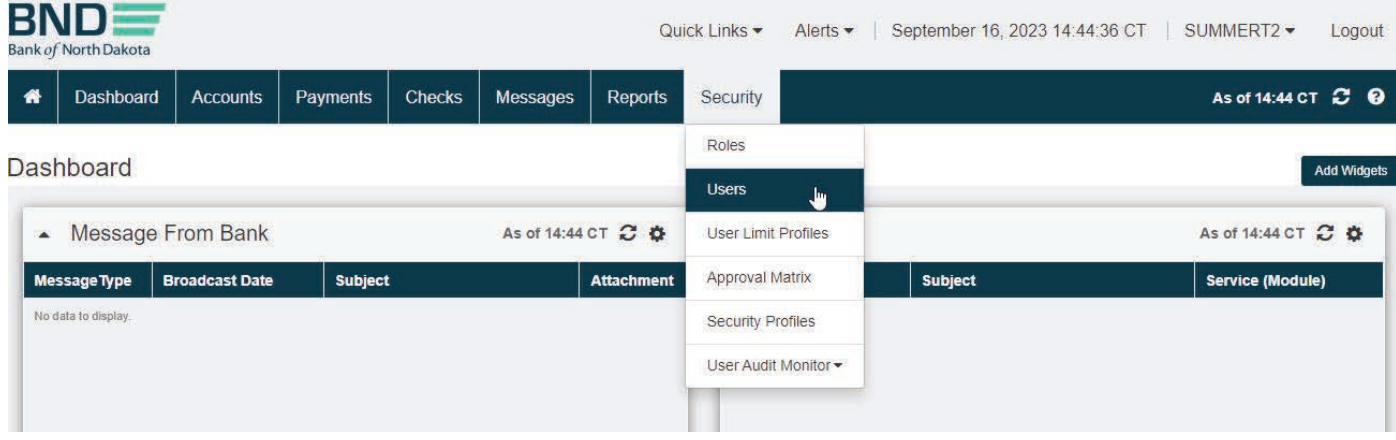

- 3. Choose Suspend under Action.
- 4. Status will change to **Suspend Request**.
- 5. Another Admin user will need to approve.

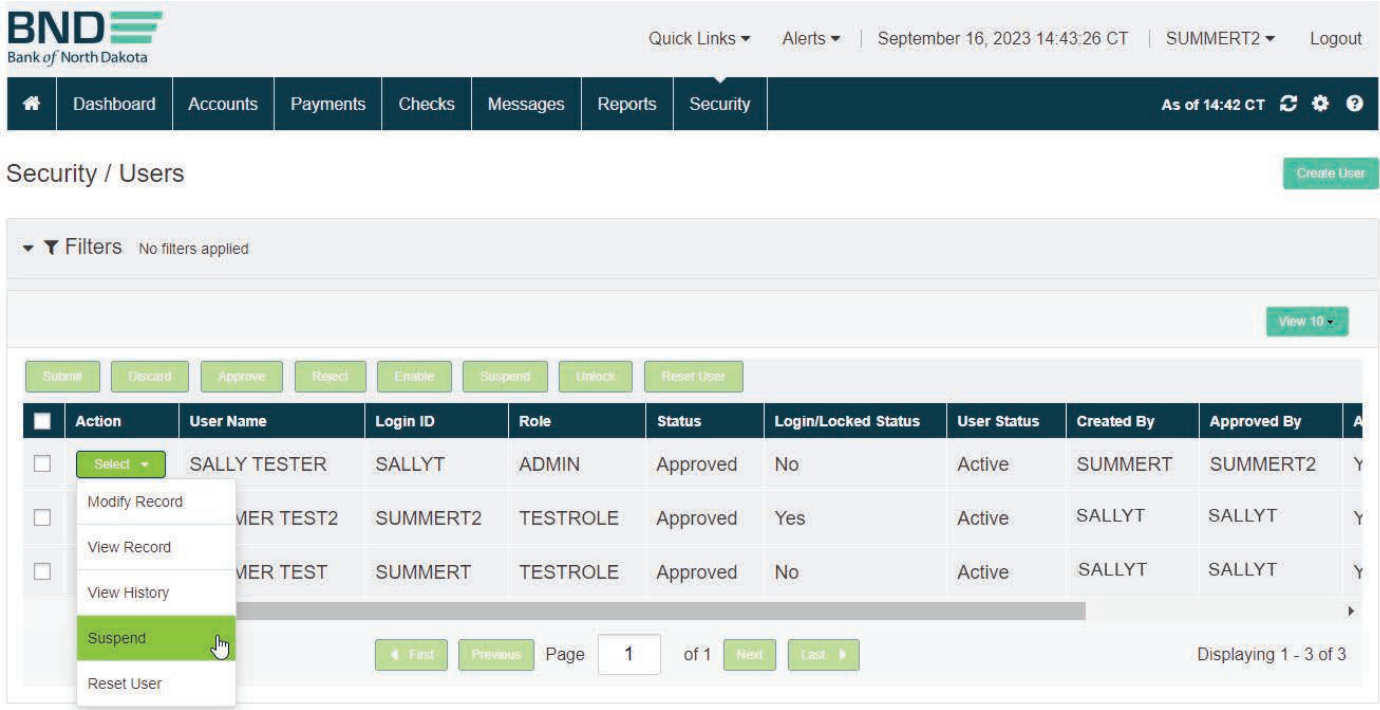

#### <span id="page-8-0"></span>Second Admin Suspending User Verification

- 1. **Security** tab.
- 2. Choose Users.
- 3. Select **Approve** under the **Action** of the user being suspended.
- 4. Status will change to Suspended.
- 5. The suspended users will not be purged off in this system but do not have any access.

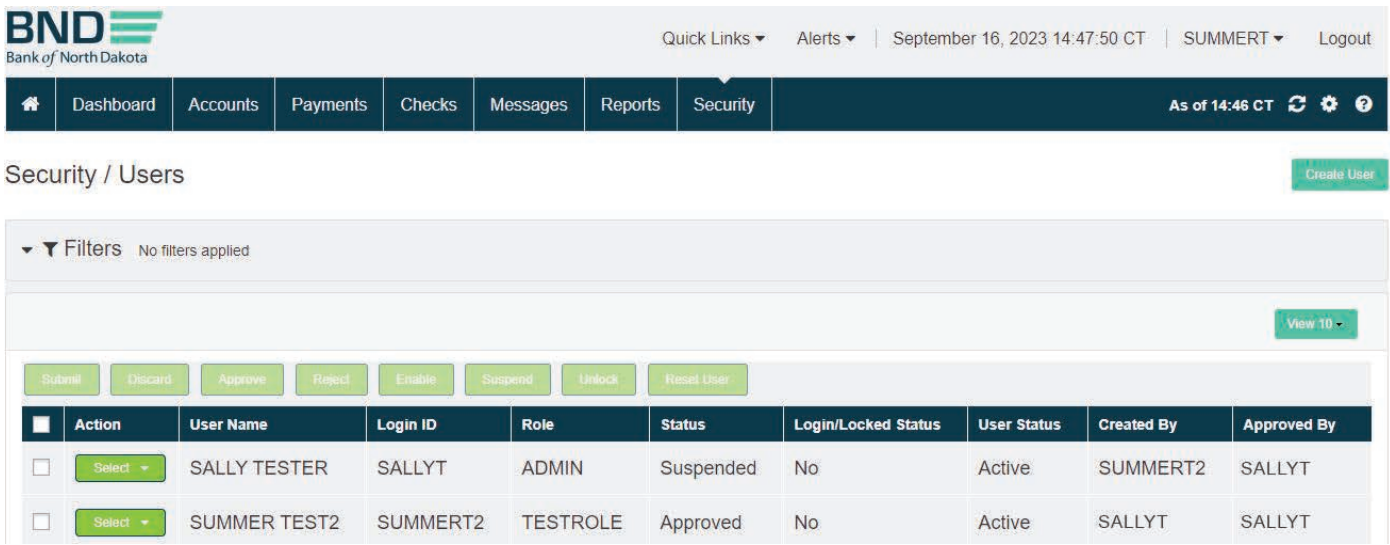

# <span id="page-9-0"></span>Resetting A Password

#### Resetting Password

- 1. Security.
- 2. Click Users.
- 3. Locked user will be **Disabled**.
- 4. Under Action choose Reset User.
- 5. The above steps are also if user has forgotten their password.
- 6. Status will change to Reset User Request and need to be verified by another Admin User.

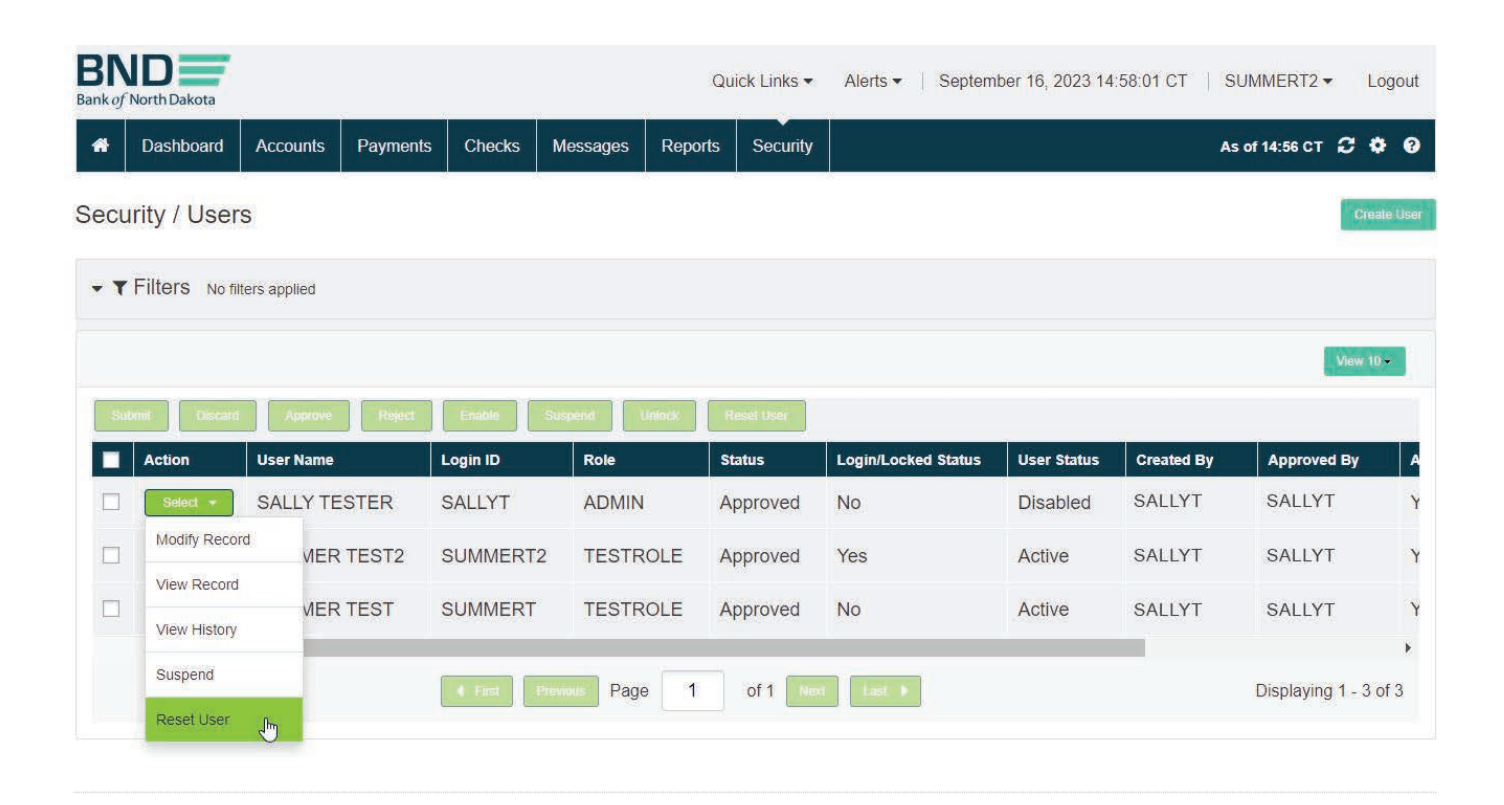

#### <span id="page-10-0"></span>Resetting Password Approval

- 1. Security.
- 2. Click Users.
- 3. Under Action choose Approve for the user that is being reset.
- 4. Status will change to **Approved** and **User Status** will be **Active**.
- 5. Once approved the user will receive 2 emails, one with the user ID and the second will be the first-time password.

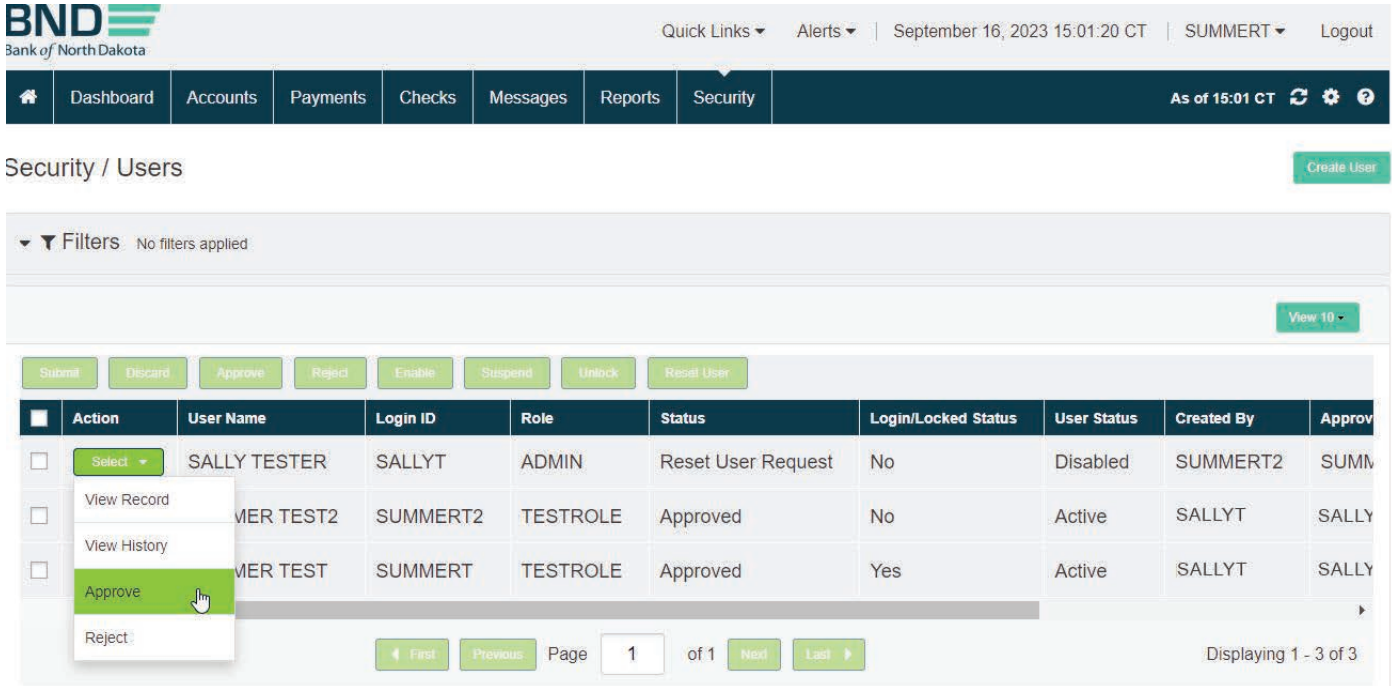

# <span id="page-11-0"></span>Audit Logs

Audit

- 1. Security.
- 2. User Audit Monitor.
- 3. Event Log.

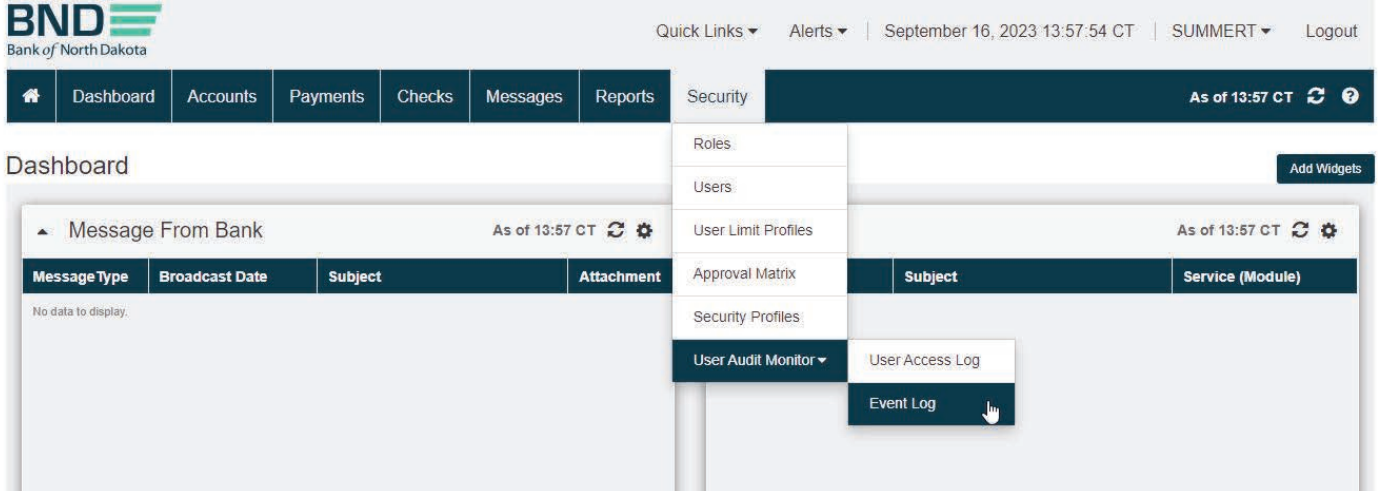

#### Audit Filters

- 1. Type % and it will populate the users to choose from.
- 2. Choose **date(s)**.

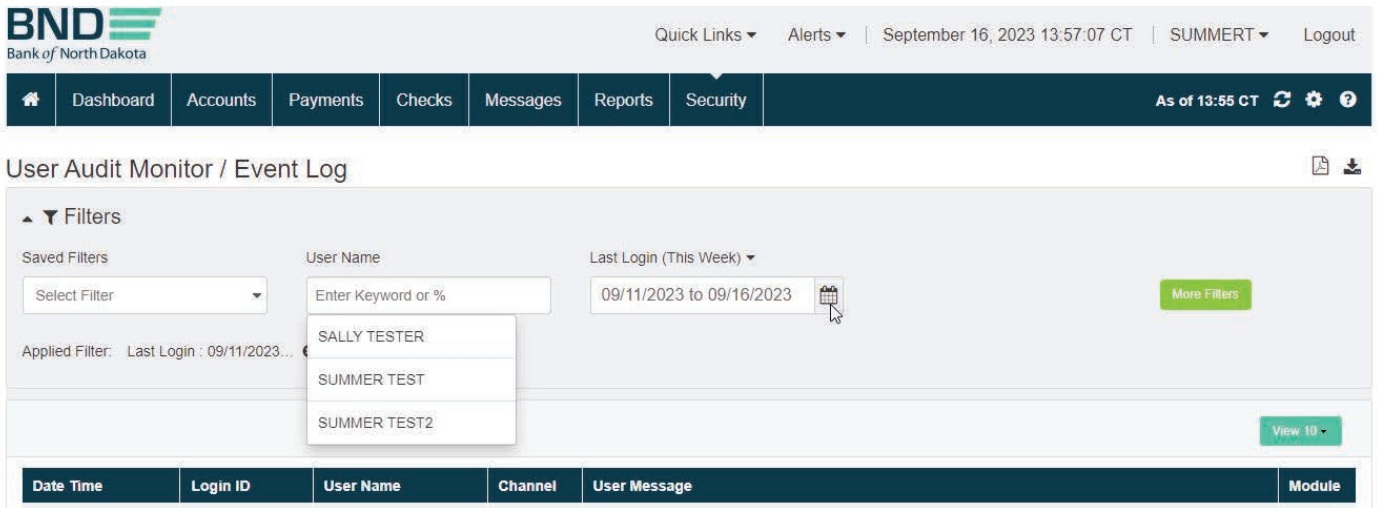

#### <span id="page-12-0"></span>Audit Activity

The user activity will populate and can be saved as a PDF report or exported in XLS, CSV or TSV.

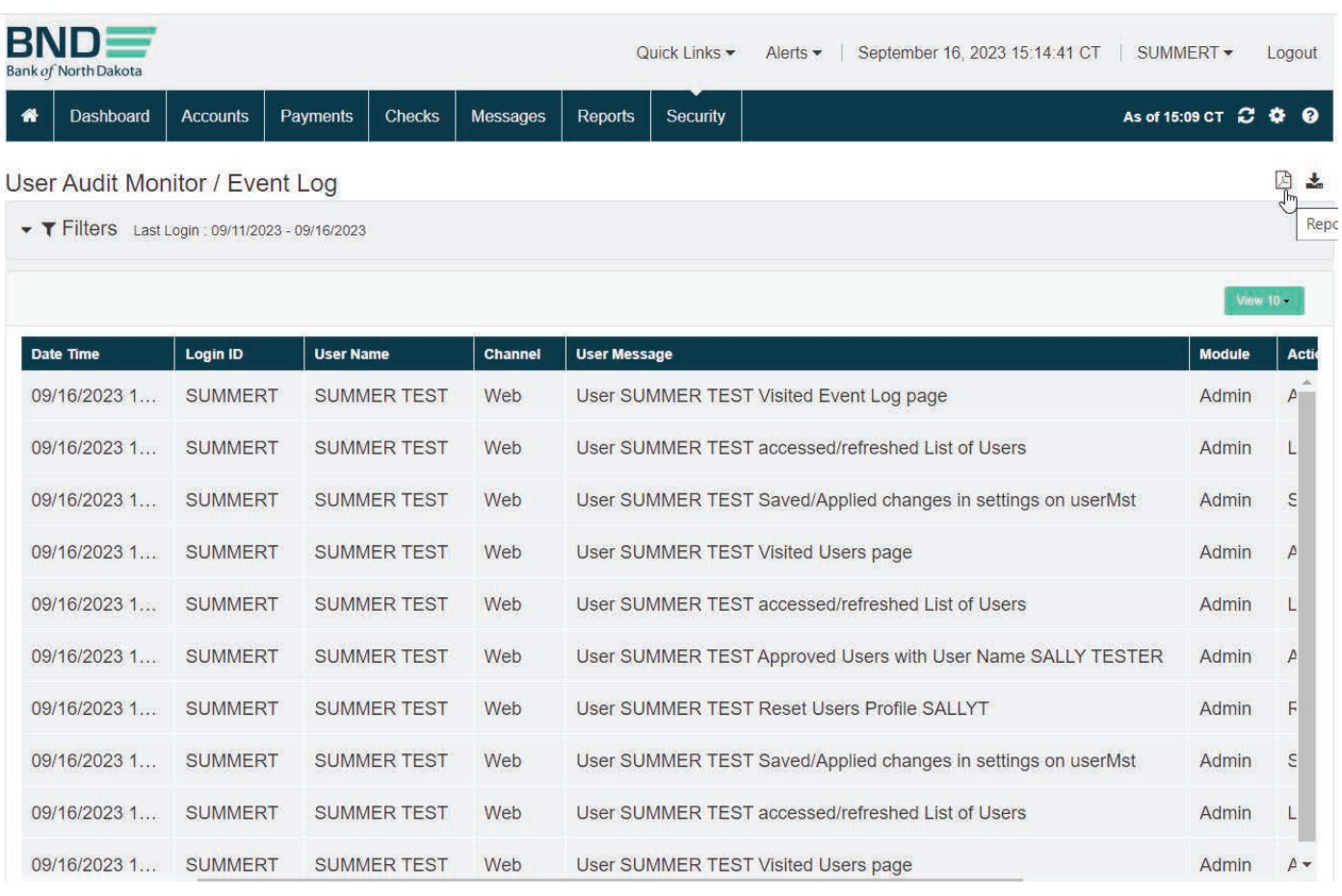

#### <span id="page-13-0"></span>Audit Report

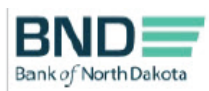

Event Log Report Report Date/Time: 09/16/2023 03:10:17 PM

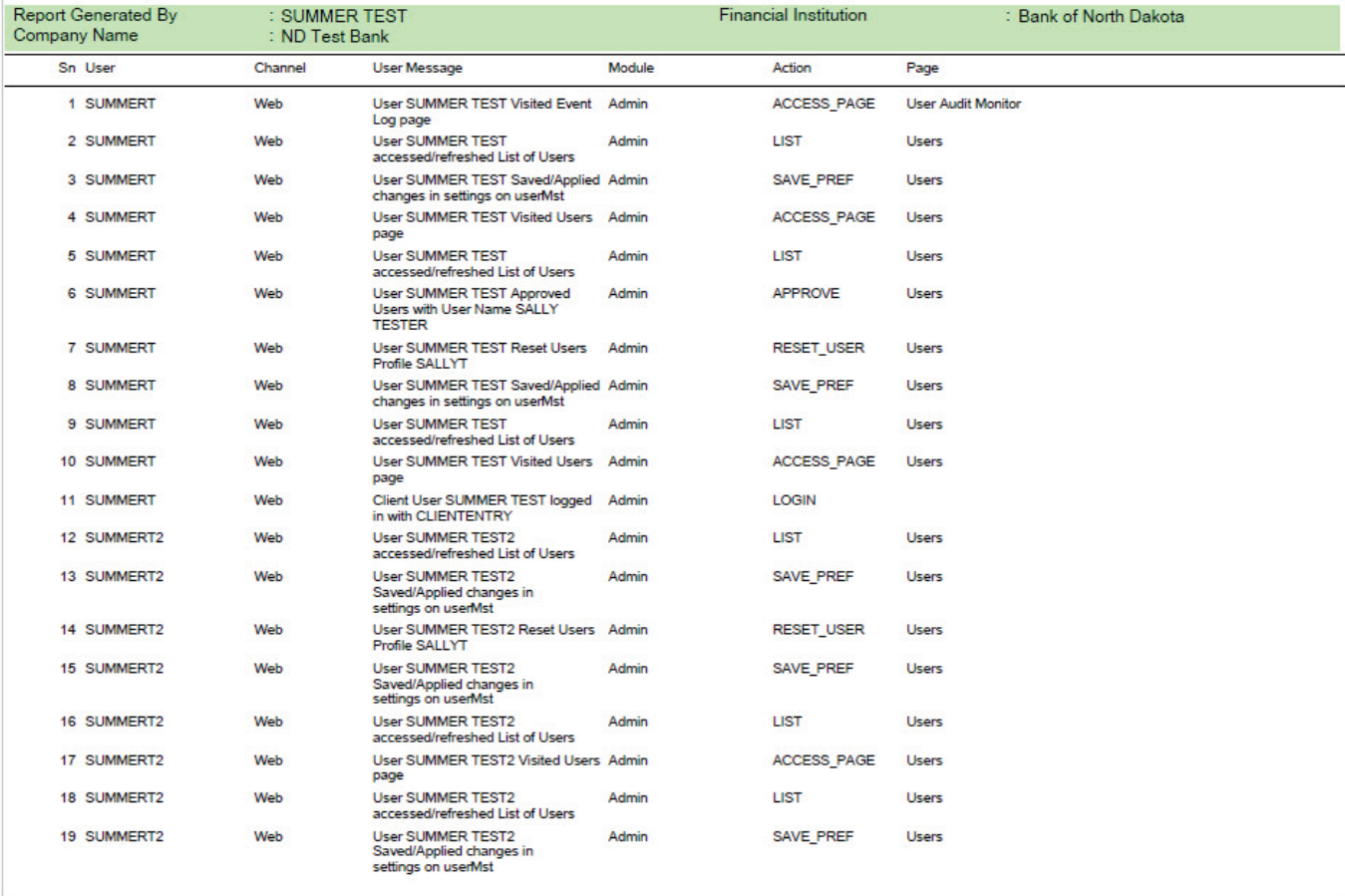

This is an unaudited report and is for informational purposes only

Page 1 of 11

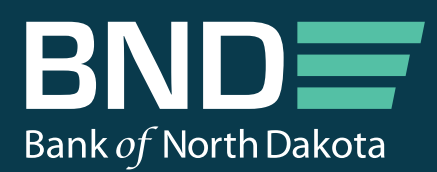

Bank of North Dakota, 1200 Memorial Hwy, Bismarck, ND 58504 Local: 701.328.5644 Toll-free: 800.472.2166 ext. 328.5644 Email: bndelectronic@nd.gov